2025/09/13 23:26 1/5 Initialising the store

# Initialising the store

After installing the mSupply Mobile app, you must do an initialisation of the data for the mSupply Store that the tablet is going to be used in.

### **Entering the store credentials**

On opening the mSupply Mobile app, the first screen looks as follows:

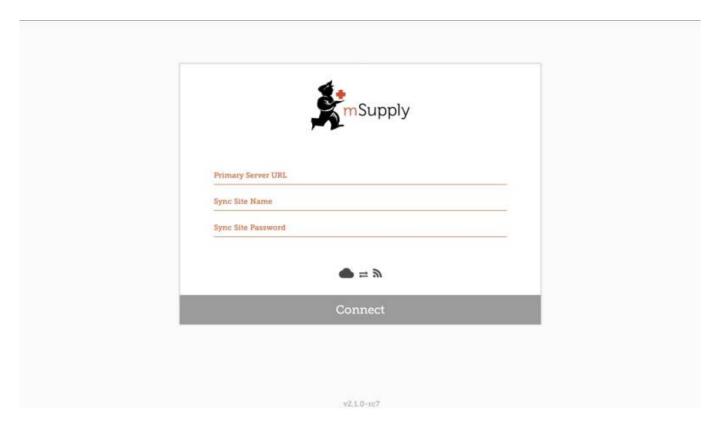

#### You must enter:

- The correct URL for your mSupply Server, this uses HTTPS protocol for security, e.g. https://your organisation.msupply.org
- Sync site name as configured on the Primary Server
- Password for the sync site as configured on the Primary Server

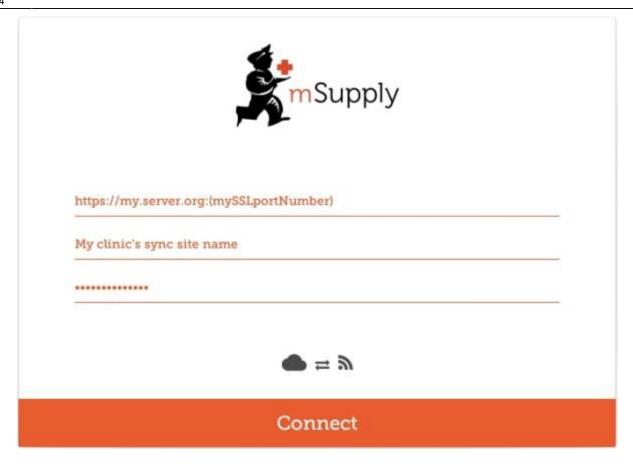

Once you have entered the information, click "Connect" to start sync:

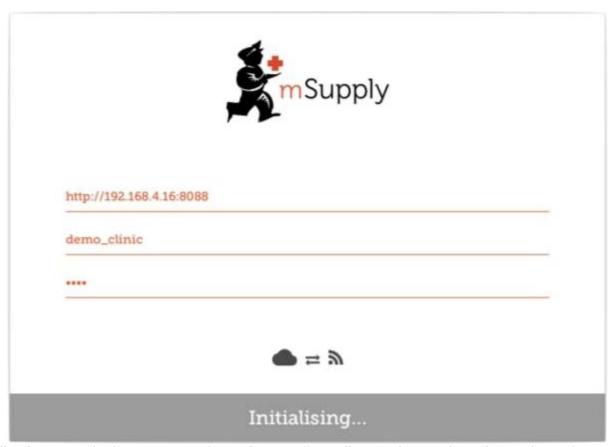

Initialisation can take between 1 and 15 minutes, depending on the number of records on the server related to the site being synced. Once the server has found all the records to sync, mSupply Mobile

2025/09/13 23:26 3/5 Initialising the store

will start pulling them adaptively between 20 and 500 records at a time depending on the connection speed. If connection is lost or you closed the app, you can resume sync where it stopped by entering the exact same details. It will start again from scratch if you get it wrong before getting it right again!

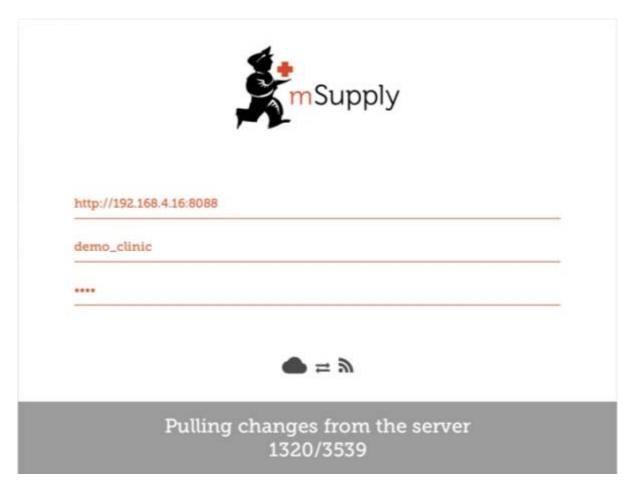

#### Logging in to the store

Once complete, you will be taken to the login screen. For guidance beyond here see the mSupply Mobile user guide.

## Limiting the sync date range

When first syncing the new device the amount of records to sync may be large (say around 50,000). This could take hours to sync, especially over a poor internet connection. For this reason it is possible for you to limit how many months of transactions and stocktakes you want to include.

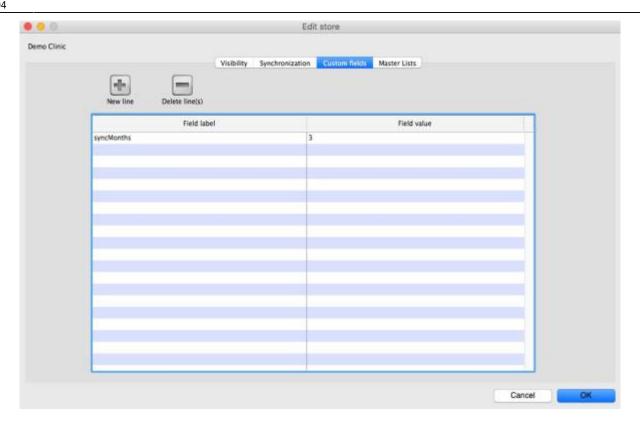

- 1. Change the store **Synchronisation type** from collector to **active** or **none** to unlock editing custom fields
- 2. Add a new line setting the **Field label** to **syncMonths** and the **Field value** to the number of months you wish to include
- 3. To edit the custom field double-click on the line
- 4. Change the store synchronisation type back to **collector**

Now whenever a sync is carried out the store will only sync transactions and stocktakes for the previous X months.

#### **Related Links**

• mSupply mobile User Guide

Previous: **Preparing the device** | | Return to: Setting up mSupply Mobile

https://wiki.msupply.foundation/ - mSupply Foundation Documentation

https://wiki.msupply.foundation/en:mobile:setup:device\_side:initialise\_store?rev=1583197470

Last update: 2020/03/03 01:04

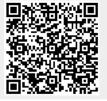